# **GUIDELINES FOR CHANGING ASTATIC PASSWORD**

### Dear clients,

In order to change your initially issued static 3D password that you received in the PIN envelope or by SMS. Please follow the steps below:

## 1 STEP: Access link: https://3ds.borica.bg/BACB

- On the first screen Input full card number for which you have already received 3D secure static password;
- Press button "Continue";
- You will receive SMS with dynamic one-time password of 6 digits, which is to be used in STEP 2

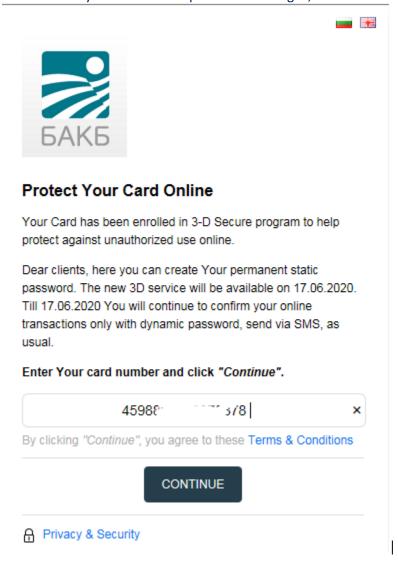

### 2 STEP:

- In the first field input the dynamic one-time 6-digits password, sent to your mobile phone by the new SMS!
- In the second field input the initially received 3D secure static password it contains 6 and digits!
- Press button "Continue"

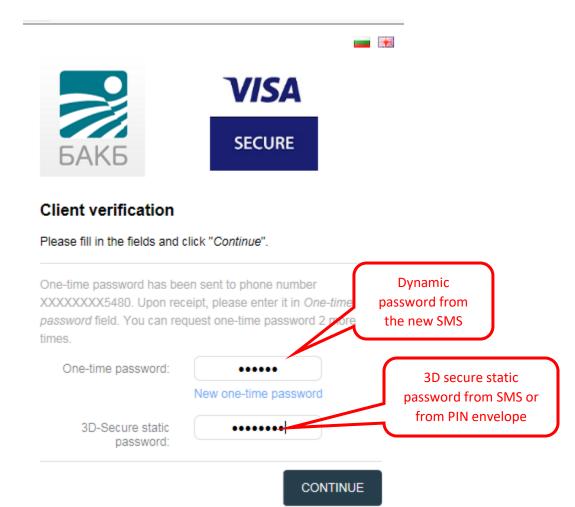

#### 3 STEP:

- Create your new static password;
- Confirm the created password again;
- Select language of the menu;
- Enter a personal message for validation of your identity, which will always appear when paying online!
- Press button "Continue"

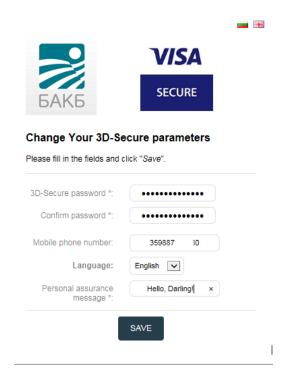

If all the credentials are entered correctly, you should receive a message on the screen that the registration is successful!

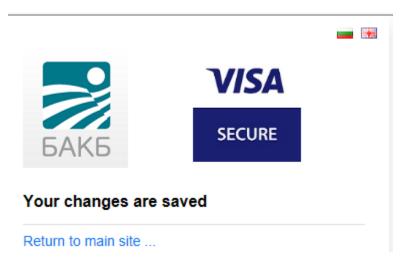

Please, don't forget to set the language and personal message on step 3!!!

You may contact us by phone: +359 2 9058 364, 326, 312, or by email: cards@bacb.bg.